# 使用預共用金鑰在Windows 8 PC和ASA之間配置 L2TP Over IPsec Ī

# 目錄

簡介 必要條件 需求 限制 採用元件 慣例 背景資訊 設定 網路圖表 全通道組態 使用自適應安全裝置管理器(ASDM)的ASA配置 使用CLI配置ASA Windows 8 L2TP/IPsec客戶端配置 分割隧道配置 ASA上的配置 L2TP/IPsec客戶端上的配置 驗證 疑難排解 相關資訊

# 簡介

本檔案介紹如何在Cisco Adaptive Security Appliance(ASA)和Windows 8本機使用者端之間使用預 先共用金鑰,透過IPsec設定第2層通道通訊協定(L2TP)。

L2TP over Internet Protocol Security(IPsec)提供在單一平台中部署和管理L2TP虛擬專用網路 (VPN)解決方案以及IPsec VPN和防火牆服務的功能。

# 必要條件

## 需求

思科建議您瞭解以下主題:

- 從客戶端電腦到ASA的IP連線。要測試連線,請嘗試從客戶端終端ping ASA的IP地址,反之亦 然
- •確保UDP埠500和4500以及封裝安全負載(ESP)協定在連線路徑上的任何位置都不會被阻止

## 限制

- L2TP over IPsec僅支援IKEv1。不支援IKEv2。
- 在ASA上使用IPsec的L2TP允許LNS與整合在Windows、MAC OS X、Android和Cisco IOS等 作業系統中的本地VPN客戶端進行互操作。僅支援帶有IPsec的L2TP,ASA不支援本地L2TP本 身。
- Windows客戶端支援的最小IPsec安全關聯生存時間為300秒。如果ASA上的生存時間設定為少 於300秒,Windows客戶端會將其忽略,並用300秒的生存時間替換。
- ASA僅支援本地資料庫上的點對點協定(PPP)身份驗證密碼身份驗證協定(PAP)和Microsoft質詢 握手身份驗證協定(CHAP)版本1和2。可擴展身份驗證協定(EAP)和CHAP由代理身份驗證伺服 器執行。因此,如果遠端使用者屬於使用authentication eap-proxy或authentication chap命令配 置的隧道組,並且ASA配置為使用本地資料庫,則該使用者無法連線。

支援的PPP身份驗證型別

ASA上的L2TP over IPsec連線僅支援表中所示的PPP身份驗證型別

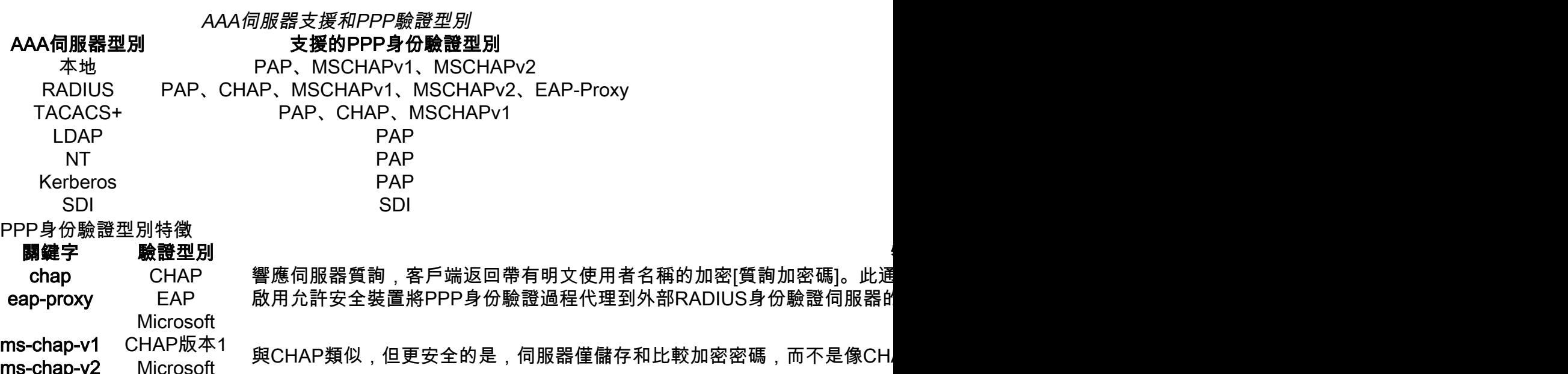

CHAP,版本,2

pap PAP 在身份驗證期間傳遞明文使用者名稱和密碼,並且不安全。

## 採用元件

ms-chap-v2

本文中的資訊係根據以下軟體和硬體版本:

- 思科5515系列ASA, 運行軟體版本9.4(1)
- L2TP/IPSec客戶端(Windows 8)

本文中的資訊是根據特定實驗室環境內的裝置所建立。文中使用到的所有裝置皆從已清除(預設 )的組態來啟動。如果您的網路運作中,請確保您瞭解任何指令可能造成的影響。

### 相關產品

此配置還可以與Cisco ASA 5500系列安全裝置8.3(1)或更高版本配合使用。

如需檔案慣例的詳細資訊,請參閱[思科技術提示慣例](//www.cisco.com/en/US/tech/tk801/tk36/technologies_tech_note09186a0080121ac5.shtml)

# 背景資訊

第2層通道通訊協定(L2TP)是VPN通道通訊協定,允許遠端使用者端使用公用IP網路與私人企業網 路伺服器安全通訊。L2TP使用PPP over UDP(連線埠1701)來通道傳輸資料。

L2TP協定基於客戶端/伺服器模型。功能在L2TP網路伺服器(LNS)和L2TP訪問集中器(LAC)之間劃 分。 LNS通常在網路網關(例如ASA)上運行,而LAC可以是撥號網路訪問伺服器(NAS)或帶有捆 綁的L2TP客戶端(例如Microsoft Windows、Apple iPhone或Android)的終端裝置。

## 設定

本節提供用於設定本檔案中所述功能的資訊。

附註:使[用命令查詢工具](//tools.cisco.com/Support/CLILookup/cltSearchAction.do)(僅[供已註冊](//tools.cisco.com/RPF/register/register.do)客戶使用)可查詢有關本文檔中所用命令的更多資訊。

附註:此配置中使用的IP編址方案在Internet上不能合法路由。它們是在實驗室環境中使用的 RFC 1918地址。

## 網路圖表

![](_page_2_Figure_10.jpeg)

## 全通道組態

### 使用自適應安全裝置管理器(ASDM)的ASA配置

請完成以下步驟:

步驟1.登入到ASDM,然後導航到Wizards > VPN Wizards > Ipsec(IKEv1)Remote Access VPN Wizard。

![](_page_3_Picture_27.jpeg)

步驟2.出現Remote Access VPN設定視窗。從下拉選單中,選擇必須終止VPN隧道的介面。在此示 例中,外部介面連線到WAN,因此在此介面上終止VPN隧道。保留啟用入站IPSec會話以繞過介面 訪問清單框。組策略和每使用者授權訪問清單仍然應用於檢查的流量,因此不需要在外部介面上配 置新的訪問清單來允許客戶端訪問內部資源。按「Next」(下一步)。

![](_page_3_Picture_28.jpeg)

步驟3.如本圖所示,選擇客戶端型別作為Microsoft Windows客戶端,使用L2TP over IPSec和MS-CHAP-V1以及MS-CHAP-V2作為PPP身份驗證協定,因為PAP不安全,並且LOCAL資料庫不支援 其他身份驗證型別作為身份驗證伺服器,然後按一下**下一步**。

![](_page_4_Picture_8.jpeg)

步驟4.選擇驗證方法作為Pre-shared-key,然後在客戶端鍵入必須相同的預共用金鑰,然後按一下 Next,如下圖所示。

![](_page_5_Picture_22.jpeg)

步驟5.指定對嘗試通過IPsec進行L2TP連線的使用者進行身份驗證的方法。可以使用外部AAA身份 驗證伺服器或它自己的本地資料庫。如果要根據ASA的本地資料庫對客戶端進行身份驗證,請選擇 Authenticate using the local user database, 然後按一下Next。

**附註**:請參閱<u>為VPN使用者配置RADIUS身份驗證</u>,以使用外部AAA伺服器對使用者進行身份 驗證。

![](_page_6_Picture_7.jpeg)

步驟6.若要將新使用者新增到本地資料庫以進行使用者身份驗證,請輸入使用者名稱和密碼,然後 按一下ADD,否則可以使用資料庫中的現有使用者帳戶,如下圖所示。按「Next」(下一步)。

![](_page_7_Picture_7.jpeg)

步驟7.從下拉選單中,選擇要用於為客戶端分配IP地址的地址池。若要建立新的地址池,請按一下 New,如下圖所示。

![](_page_8_Picture_25.jpeg)

步驟8.出現Add IPv4 Pool對話方塊。

- 1. 輸入新IP地址池的名稱。
- 2. 輸入起始和結束IP地址。
- 3. 輸入子網掩碼並按一下 確定.

![](_page_9_Picture_4.jpeg)

步驟9.驗證池設定並按一下下一步。

![](_page_10_Picture_4.jpeg)

步驟10.配置要推送到客戶端的屬性,或將其留空,然後按一下下一步。

![](_page_11_Picture_18.jpeg)

步驟11:確保未選中**啟用完全轉發保密(PFS)**框,因為某些客戶端平台不支援此功能。**啟用分割隧道** 使遠端使用者能夠同時加密訪問上述定義的資源,並且未選中對網際網路盒的未加密訪問,這意味 著啟用完整隧道,其中來自客戶端的所有流量(包括網際網路流量)將通過VPN隧道傳送到ASA。 按「Next」(下一步)。

![](_page_12_Picture_4.jpeg)

步驟12.檢視摘要資訊,然後按一下完成。

![](_page_13_Picture_0.jpeg)

## 使用CLI配置ASA

#### 步驟1.配置IKE階段1策略引數。

此策略用於保護對等體之間的控制流量(即,它保護預共用金鑰和階段2協商)

ciscoasa(config)#crypto ikev1 policy 10 ciscoasa(config-ikev1-policy)#authentication pre-share ciscoasa(config-ikev1-policy)#encryption 3des ciscoasa(config-ikev1-policy)#hash sha ciscoasa(config-ikev1-policy)#group 2 ciscoasa(config-ikev1-policy)#lifetime 86400 ciscoasa(config-ikev1-policy)#exit

#### 步驟2.配置轉換集。

### 它包含用於保護資料流量的IKE第2階段策略引數。由於Windows L2TP/IPsec客戶端使用IPsec傳輸 模式,請將模式設定為傳輸。預設為通道模式

ciscoasa(config)#crypto ipsec ikev1 transform-set TRANS-ESP-3DES-SHA esp-3des esp-sha-hmac ciscoasa(config)#crypto ipsec ikev1 transform-set TRANS-ESP-3DES-SHA mode transport 步驟3.配置動態對映。

由於Windows客戶端從ISP或本地DHCP伺服器(示例數據機)獲取動態IP地址,因此ASA不知道對 等IP地址,這會導致ASA端上的靜態對等配置出現問題。因此,必須接近動態加密配置,其中不必 定義所有引數,而丟失的引數稍後動態獲知,這是來自客戶端的IPSec協商的結果。

ciscoasa(config)#crypto dynamic-map outside\_dyn\_map 10 set ikev1 transform-set TRANS-ESP-3DES-**SHA** 

步驟4.將動態對映繫結到靜態加密對映,應用加密對映並在外部介面上啟用IKEv1

無法在介面上應用動態加密對映,因此將其繫結到靜態加密對映。動態加密集應該是加密對映集中 優先順序最低的加密對映(即,它們應該具有最高的序列號),以便ASA首先評估其他加密對映。 僅當其他(靜態)對映條目不匹配時,才會檢查動態加密對映集。

ciscoasa(config)#crypto map outside\_map 65535 ipsec-isakmp dynamic outside\_dyn\_map ciscoasa(config)#crypto map outside\_map interface outside ciscoasa(config)#crypto ikev1 enable outside 步驟5.建立IP地址池

建立一個地址池,從該地址池將IP地址動態分配給遠端VPN客戶端。忽略此步驟以使用ASA上的現 有池。

ciscoasa(config)#ip local pool Address-pool 192.168.1.1-192.168.1.254 mask 255.255.255.0 步驟6.配置組策略

將組策略標識為內部,這意味著從本地資料庫中提取屬性。

ciscoasa(config)#group-policy L2TP-VPN internal

附註:可以使用預設組策略(DfltGrpPolicy)或使用者定義的組策略配置L2TP/IPsec連線。無論 哪種情況,必須將組策略配置為使用L2TP/IPsec隧道協定。在預設組策略的VPN協定屬性上 配置l2tp-ipsec,如果未在預設組策略上配置vpn協定屬性,則該預設組策略將繼承給使用者定 義的組策略。

配置vpn隧道協定(在本例中為l2tp-ipsec)、域名、DNS和WINS伺服器IP地址以及新使用者帳戶等 屬性

ciscoasa(config)#group-policy L2TP-VPN attributes ciscoasa(config-group-policy)#dns-server value 8.8.8.8 4.4.4.2 ciscoasa(config-group-policy)#vpn-tunnel-protocol l2tp-ipsec ciscoasa(config-group-policy)#default-domain value cisco.com

除了使用AAA之外,還可在裝置上配置使用者名稱和密碼。如果使用者是使用Microsoft CHAP版本 1或版本2的L2TP客戶端,並且ASA配置為根據本地資料庫進行身份驗證,則必須包含mschap關鍵 字。例如,使用者名稱<username> password <password> mschap。

ciscoasa(config-group-policy)# username test password test mschap 步驟7.配置隧道組

使用tunnel-group命令建立隧道組,並指定用於向客戶端分配IP地址的本地地址池名稱。如果身份驗 證方法是預共用金鑰,則隧道組名稱必須是DefaultRAGroup,因為客戶端上沒有任何選項來指定隧 道組,因此它僅停留在預設隧道組。使用default-group-policy命令將組策略繫結到隧道組

ciscoasa(config)#tunnel-group DefaultRAGroup general-attributes

ciscoasa(config-tunnel-general)#address-pool Address-pool

ciscoasa(config-tunnel-general)#default-group-policy L2TP-VPN

ciscoasa(config-tunnel-general)#exit

### **附註**:如果執行基於預共用金鑰的身份驗證,則必須配置預設連線配置檔案(隧道組 )DefaultRAGroup。如果執行基於證書的身份驗證,可以根據證書識別符號選擇使用者定義 的連線配置檔案

使用tunnel-group ipsec-attributes命令進入ipsec-attribute配置模式以設定預共用金鑰。

ciscoasa(config)# tunnel-group DefaultRAGroup ipsec-attributes ciscoasa(config-tunnel-ipsec)# ikev1 pre-shared-key C!sc0@123 ciscoasa(config-tunnel-ipsec)#exit

在隧道組ppp-attributes模式下使用authentication type命令配置PPP身份驗證協定。禁用CHAP,如 果AAA伺服器配置為本地資料庫,則預設啟用該CHAP,因為不支援該CHAP。

ciscoasa(config)#tunnel-group DefaultRAGroup ppp-attributes ciscoasa(config-ppp)#no authentication chap ciscoasa(config-ppp)#authentication ms-chap-v2 ciscoasa(config-ppp)#exit 步驟8.配置NAT免除

配置NAT-Exemption,以便客戶端可以訪問連線到內部介面的內部資源(在本示例中,內部資源連 線到內部介面)。

ciscoasa(config)#object network L2TP-Pool ciscoasa(config-network-object)#subnet 192.168.1.0 255.255.255.0 ciscoasa(config-network-object)#exit ciscoasa(config)# nat (inside,outside) source static any any destination static L2TP-Pool L2TP-Pool no-proxy-arp route-lookup 完成示例配置

crypto ikev1 policy 10 authentication pre-share encryption 3des hash sha group 2 lifetime 86400 exit crypto ipsec ikev1 transform-set TRANS-ESP-3DES-SHA esp-3des esp-sha-hmac crypto ipsec ikev1 transform-set TRANS-ESP-3DES-SHA mode transport crypto dynamic-map outside\_dyn\_map 10 set ikev1 transform-set TRANS-ESP-3DES-SHA crypto map outside\_map 65535 ipsec-isakmp dynamic outside\_dyn\_map crypto map outside\_map interface outside crypto ikev1 enable outside ip local pool Address-pool 192.168.1.1-192.168.1.254 mask 255.255.255.0 group-policy L2TP-VPN internal group-policy L2TP-VPN attributes vpn-tunnel-protocol l2tp-ipsec default-domain value cisco.com username test password test mschap exit

tunnel-group DefaultRAGroup general-attributes address-pool Address-pool

default-group-policy L2TP-VPN exit tunnel-group DefaultRAGroup ipsec-attributes ikev1 pre-shared-key C!sc0@123 exit tunnel-group DefaultRAGroup ppp-attributes no authentication chap authentication ms-chap-v2 exit object network L2TP-Pool subnet 192.168.1.0 255.255.255.0 exit nat(inside,outside) source static any any destination static L2TP-Pool L2TP-Pool no-proxy-arp route-lookup

### Windows 8 L2TP/IPsec客戶端配置

![](_page_16_Figure_2.jpeg)

![](_page_16_Figure_3.jpeg)

2.選擇設定新連線或網路選項。

![](_page_17_Picture_4.jpeg)

3.選擇「連接到工作場所」選項並按一下「下一步」。

![](_page_18_Picture_8.jpeg)

 $\begin{array}{c|c|c|c|c} \hline \multicolumn{1}{c|}{\mathbf{1}} & \multicolumn{1}{c|}{\mathbf{1}} & \multicolumn{1}{c|}{\mathbf{1}} & \multicolumn{1}{c|}{\mathbf{2}} & \multicolumn{1}{c|}{\mathbf{3}} & \multicolumn{1}{c|}{\mathbf{4}} & \multicolumn{1}{c|}{\mathbf{5}} & \multicolumn{1}{c|}{\mathbf{6}} & \multicolumn{1}{c|}{\mathbf{7}} & \multicolumn{1}{c|}{\mathbf{8}} & \multicolumn{1}{c|}{\mathbf{9}} & \multicolumn{1}{c|}{\mathbf{1$ 

4.按一下Use my Internet connection(VPN)選項。

![](_page_19_Figure_0.jpeg)

5.輸入ASA的WAN介面或FQDN的IP地址以及VPN介面卡的任何本地名稱,然後按一下Create。

![](_page_20_Picture_12.jpeg)

Film x 1

## 6.在「網路和共用中心」上,選擇視窗左側窗格中的更改介面卡設定選項。

![](_page_20_Picture_13.jpeg)

7.按一下右鍵最近為L2TP VPN建立的介面卡,然後選擇屬性。

![](_page_21_Picture_0.jpeg)

8.導航到Security頁籤,選擇Type of VPN as Layer 2 Tunneling Protocol with **IPsec(L2TP/IPsec),然後按一下Advanced settings。** 

![](_page_22_Picture_9.jpeg)

9.輸入與隧道組DefaultRAGroup中提到的相同預共用金鑰,然後按一下OK。在本示例中 ,C!sc0@123用作預共用金鑰。

![](_page_23_Picture_10.jpeg)

10.將身份驗證方法選擇為允許這些協定,並確保僅選中「Microsoft CHAP Version 2(MS-CHAP v2)」覈取方塊,然後按一下**確定**。

![](_page_24_Picture_6.jpeg)

11.在「網路連線」下,按一下右鍵L2TP VPN介面卡,然後選擇**「連線/斷開」。** 

![](_page_25_Picture_0.jpeg)

## 12.將彈出網路圖示,然後按一下Connect on L2TP VPN connection。

![](_page_25_Picture_43.jpeg)

13.輸入使用者憑證,然後按一下確定。

![](_page_26_Picture_4.jpeg)

如果兩端都匹配了所需的引數,則將建立L2TP/IPsec連線。

![](_page_27_Picture_0.jpeg)

## 分割隧道配置

分割隧道是一種功能,可用於定義必須加密的子網或主機的流量。其中涉及與此功能相關聯的存取 控制清單(ACL)的組態。此ACL上定義的子網或主機的流量通過隧道從客戶端進行加密,這些子網的 路由安裝在PC路由表中。ASA會攔截來自客戶端的DHCPINFORM消息,並使用子網掩碼、域名和 無類靜態路由做出響應。

## ASA上的配置

ciscoasa(config)# access-list SPLIT standard permit 10.1.1.0 255.255.255.0 ciscoasa(config)# group-policy DefaultRAGroup attributes ciscoasa(config-group-policy)# split-tunnel-policy tunnelspecified ciscoasa(config-group-policy)# split-tunnel-network-list value SPLIT

## ciscoasa(config-group-policy)# intercept-dhcp 255.255.255.255 enable

### L2TP/IPsec客戶端上的配置

1.按一下右鍵L2TP VPN介面卡,然後選擇**屬性。** 

![](_page_28_Picture_0.jpeg)

2.導航到「網路」頁籤,選擇「Internet協定版本4(TCP/IPv4)」 ,然後按一下「屬**性」。** 

![](_page_29_Picture_5.jpeg)

3.按一下Advanced選項。

![](_page_30_Picture_5.jpeg)

4.取消選中Use default gateway on remote network選項,然後按一下OK。

![](_page_31_Picture_47.jpeg)

## 驗證

使用本節內容,確認您的組態是否正常運作。

<mark>附註</mark>:<u>輸出直譯器工具</u>(僅供<u>已註冊</u>客戶使用)支援某些show命令。使用輸出直譯器工具來檢視 show命令輸出的分析。

● show crypto ikev1 sa — 顯示對等體上的所有當前IKE SA。

ciscoasa# show crypto ikev1 sa

IKEv1 SAs:

```
 Active SA: 1
   Rekey SA: 0 (A tunnel will report 1 Active and 1 Rekey SA during rekey)
Total IKE SA: 1
```
1 IKE Peer:

#### **10.1.1.2**

Type : user Role : responder Rekey : no

#### **State : MM\_ACTIVE**

● show crypto ipsec sa — 顯示對等體上的所有當前IPsec SA。

ciscoasa# show crypto ipsec sa interface: outside Crypto map tag:

#### **outside\_dyn\_map**

```
, seq num: 10, local addr: 172.16.1.2
```
local ident (addr/mask/prot/port): (172.16.1.2/255.255.255.255/

#### **17/1701**

remote ident (addr/mask/prot/port): (10.1.1.2/255.255.255.255/

#### **17/1701**

```
)
```
)

**current\_peer: 10.1.1.2, username: test**

**dynamic allocated peer ip: 192.168.1.1**

dynamic allocated peer ip(ipv6): 0.0.0.0

#### **#pkts encaps: 29, #pkts encrypt: 29, #pkts digest: 29**

#### **#pkts decaps: 118, #pkts decrypt: 118, #pkts verify: 118**

 #pkts compressed: 0, #pkts decompressed: 0 #pkts not compressed: 29, #pkts comp failed: 0, #pkts decomp failed: 0 #post-frag successes: 0, #post-frag failures: 0, #fragments created: 0 #PMTUs sent: 0, #PMTUs rcvd: 0, #decapsulated frgs needing reassembly: 0 #TFC rcvd: 0, #TFC sent: 0 #Valid ICMP Errors rcvd: 0, #Invalid ICMP Errors rcvd: 0

```
 #send errors: 0, #recv errors: 0
  local crypto endpt.: 172.16.1.2/0, remote crypto endpt.: 10.1.1.2/0
  path mtu 1500, ipsec overhead 58(36), media mtu 1500
  PMTU time remaining (sec): 0, DF policy: copy-df
  ICMP error validation: disabled, TFC packets: disabled
   current outbound spi: E8AF927A
  current inbound spi : 71F346AB
 inbound esp sas:
   spi: 0x71F346AB (1911768747)
      transform: esp-3des esp-sha-hmac no compression
     in use settings ={RA, Transport, IKEv1, } slot: 0, conn_id: 4096, crypto-map: outside_dyn_map
      sa timing: remaining key lifetime (kB/sec): (237303/3541)
      IV size: 8 bytes
     replay detection support: Y
     Anti replay bitmap:
      0x00000000 0x00000003
 outbound esp sas:
   spi: 0xE8AF927A (3903820410)
      transform: esp-3des esp-sha-hmac no compression
     in use settings ={RA, Transport, IKEv1, } slot: 0, conn_id: 4096, crypto-map: outside_dyn_map
      sa timing: remaining key lifetime (kB/sec): (237303/3541)
      IV size: 8 bytes
     replay detection support: Y
      Anti replay bitmap:
       0x00000000 0x00000001
```
● show vpn-sessiondb detail ra-ikev1-ipsec filter protocol l2tpOverIpSec - 顯示有關L2TP over IPsec連線的詳細資訊。

ciscoasa# show vpn-sessiondb detail ra-ikev1-ipsec filter protocol l2tpOverIpSec

Session Type: IKEv1 IPsec Detailed

**Username : test**

Index : 1

**Assigned IP : 192.168.1.1 Public IP : 10.1.1.2**

Protocol : IKEv1 IPsec L2TPOverIPsec License : Other VPN Encryption : IKEv1: (1)3DES IPsec: (1)3DES L2TPOverIPsec: (1)none Hashing : IKEv1: (1)SHA1 IPsec: (1)SHA1 L2TPOverIPsec: (1)none Bytes Tx : 1574 Bytes Rx : 12752 Pkts Tx : 29 Pkts Rx : 118 Pkts Tx Drop : 0 Pkts Rx Drop : 0

**Group Policy : L2TP-VPN Tunnel Group : DefaultRAGroup**

Login Time : 23:32:48 UTC Sat May 16 2015 Duration : 0h:04m:05s Inactivity : 0h:00m:00s

VLAN Mapping : N/A VLAN : none Audt Sess ID : 0a6a2577000010005557d3a0 Security Grp : none IKEv1 Tunnels: 1 IPsec Tunnels: 1

#### **IKEv1:**

 Tunnel ID : 1.1 UDP Src Port : 500 UDP Dst Port : 500 Encryption : 3DES Hashing : SHA1 D/H Group : 2 Filter Name :

L2TPOverIPsec Tunnels: 1

# IKE Neg Mode : Main Mode : preSharedKeys Rekey Int (T): 28800 Seconds Rekey Left(T): 28555 Seconds

#### **IPsec:**

 Tunnel ID : 1.2 Local Addr : 172.16.1.2/255.255.255.255/17/1701 Remote Addr : 10.1.1.2/255.255.255.255/17/1701 Encryption : 3DES Hashing : SHA1 Encapsulation: Transport Rekey Int (T): 3600 Seconds Rekey Left(T): 3576 Seconds Rekey Int (D): 250000 K-Bytes Rekey Left(D): 250000 K-Bytes Idle Time Out: 30 Minutes 1dle TO Left : 29 Minutes Bytes Tx : 1574 Bytes Rx : 12752 Pkts Tx : 29 Pkts Rx : 118

#### **L2TPOverIPsec:**

Tunnel ID : 1.3

 **Username : test**

#### **Assigned IP : 192.168.1.1**

#### **Public IP : 10.1.1.2**

```
Encryption : none Hashing : none
```
![](_page_35_Picture_153.jpeg)

 在ASDM上,在Monitoring > VPN > VPN Statistics > Sessions下可以看到有關VPN會話的一般資 訊。L2TP over IPsec會話可以通過IPsec(IKEv1)Remote Access > Protocol > L2TP Over IPsec過 濾。

![](_page_35_Figure_3.jpeg)

## 疑難排解

本節提供的資訊可用於對組態進行疑難排解。

**附註**:使用 debug **指令之前,請先參閱**有關 Debug 指令的重要資訊。

注意:在ASA上,您可以設定各種調試級別;預設情況下,使用級別1。如果更改調試級別 ,調試的詳細程度可能會增加。請謹慎執行此操作,尤其是在生產環境中!

請謹慎使用以下debug命令,以排除VPN隧道的問題

• debug crypto ikev1 — 顯示有關IKE的調試資訊

● debug crypto ipsec — 顯示有關IPsec的調試資訊

以下是成功的L2TP over IPSec連線的調試輸出:

```
May 18 04:17:18 [IKEv1]IKE Receiver: Packet received on 172.16.1.2:500 from 10.1.1.2:500
May 18 04:17:18 [IKEv1]IP = 10.1.1.2, IKE DECODE RECEIVED Message (msgid=0) with payloads : HDR
+ SA (1) + VENDOR (13) + VENDOR (13) + VENDOR (13) + VENDOR (13) + VENDOR (13) + VENDOR (13) +
VENDOR (13) + VENDOR (13) + NONE (0) total length : 408
May 18 04:17:18 [IKEv1 DEBUG]IP = 10.1.1.2, processing SA payload
May 18 04:17:18 [IKEv1]Phase 1 failure: Mismatched attribute types for class Group
Description: Rcv'd: Unknown Cfg'd: Group 2
May 18 04:17:18 [IKEv1]Phase 1 failure: Mismatched attribute types for class Group
Description: Rcv'd: Unknown Cfg'd: Group 2
May 18 04:17:18 [IKEv1 DEBUG]IP = 10.1.1.2, Oakley proposal is acceptable
May 18 04:17:18 [IKEv1 DEBUG]IP = 10.1.1.2, processing VID payload
May 18 04:17:18 [IKEv1 DEBUG]IP = 10.1.1.2, processing VID payload
May 18 04:17:18 [IKEv1 DEBUG]IP = 10.1.1.2, processing VID payload
May 18 04:17:18 [IKEv1 DEBUG]IP = 10.1.1.2, Received NAT-Traversal RFC VID
May 18 04:17:18 [IKEv1 DEBUG]IP = 10.1.1.2, processing VID payload
```

```
May 18 04:17:18 [IKEv1 DEBUG]IP = 10.1.1.2, Received NAT-Traversal ver 02 VID
May 18 04:17:18 [IKEv1 DEBUG]IP = 10.1.1.2, processing VID payload
May 18 04:17:18 [IKEv1 DEBUG]IP = 10.1.1.2, Received Fragmentation VID
May 18 04:17:18 [IKEv1 DEBUG]IP = 10.1.1.2, processing VID payload
May 18 04:17:18 [IKEv1 DEBUG]IP = 10.1.1.2, processing VID payload
May 18 04:17:18 [IKEv1 DEBUG]IP = 10.1.1.2, processing VID payload
May 18 04:17:18 [IKEv1 DEBUG]IP = 10.1.1.2, processing IKE SA payload
May 18 04:17:18 [IKEv1]Phase 1 failure: Mismatched attribute types for class Group
Description: Rcv'd: Unknown Cfg'd: Group 2
May 18 04:17:18 [IKEv1]Phase 1 failure: Mismatched attribute types for class Group
Description: Rcv'd: Unknown Cfg'd: Group 2
May 18 04:17:18 [IKEv1 DEBUG]IP = 10.1.1.2,
```
#### **IKE SA Proposal # 1, Transform # 5 acceptable Matches global IKE entry # 2**

```
May 18 04:17:18 [IKEv1 DEBUG]IP = 10.1.1.2, constructing ISAKMP SA payload
May 18 04:17:18 [IKEv1 DEBUG]IP = 10.1.1.2, constructing NAT-Traversal VID ver RFC payload
May 18 04:17:18 [IKEv1 DEBUG]IP = 10.1.1.2, constructing Fragmentation VID + extended
capabilities payload
May 18 04:17:18 [IKEv1]IP = 10.1.1.2, IKE_DECODE SENDING Message (msgid=0) with payloads : HDR +
SA (1) + VENDOR (13) + VENDOR (13) + NONE (0) total length : 124
May 18 04:17:18 [IKEv1]IKE Receiver: Packet received on 172.16.1.2:500 from 10.1.1.2:500
May 18 04:17:18 [IKEv1]IP = 10.1.1.2, IKE_DECODE RECEIVED Message (msgid=0) with payloads : HDR
+ KE (4) + NONCE (10) + NAT-D (20) + NAT-D (20) + NONE (0) total length : 260
May 18 04:17:18 [IKEv1 DEBUG]IP = 10.1.1.2, processing ke payload
May 18 04:17:18 [IKEv1 DEBUG]IP = 10.1.1.2, processing ISA_KE payload
May 18 04:17:18 [IKEv1 DEBUG]IP = 10.1.1.2, processing nonce payload
May 18 04:17:18 [IKEv1 DEBUG]IP = 10.1.1.2, processing NAT-Discovery payload
May 18 04:17:18 [IKEv1 DEBUG]IP = 10.1.1.2, computing NAT Discovery hash
May 18 04:17:18 [IKEv1 DEBUG]IP = 10.1.1.2, processing NAT-Discovery payload
May 18 04:17:18 [IKEv1 DEBUG]IP = 10.1.1.2, computing NAT Discovery hash
May 18 04:17:18 [IKEv1 DEBUG]IP = 10.1.1.2, constructing ke payload
May 18 04:17:18 [IKEv1 DEBUG]IP = 10.1.1.2, constructing nonce payload
May 18 04:17:18 [IKEv1 DEBUG]IP = 10.1.1.2, constructing Cisco Unity VID payload
May 18 04:17:18 [IKEv1 DEBUG]IP = 10.1.1.2, constructing xauth V6 VID payload
May 18 04:17:18 [IKEv1 DEBUG]IP = 10.1.1.2, Send IOS VID
May 18 04:17:18 [IKEv1 DEBUG]IP = 10.1.1.2, Constructing ASA spoofing IOS Vendor ID payload
(version: 1.0.0, capabilities: 20000001)
May 18 04:17:18 [IKEv1 DEBUG]IP = 10.1.1.2, constructing VID payload
May 18 04:17:18 [IKEv1 DEBUG]IP = 10.1.1.2, Send Altiga/Cisco VPN3000/Cisco ASA GW VID
May 18 04:17:18 [IKEv1 DEBUG]IP = 10.1.1.2, constructing NAT-Discovery payload
May 18 04:17:18 [IKEv1 DEBUG]IP = 10.1.1.2, computing NAT Discovery hash
May 18 04:17:18 [IKEv1 DEBUG]IP = 10.1.1.2, constructing NAT-Discovery payload
May 18 04:17:18 [IKEv1 DEBUG]IP = 10.1.1.2, computing NAT Discovery hash
May 18 04:17:18 [IKEv1]IP = 10.1.1.2,
```
#### **Connection landed on tunnel\_group DefaultRAGroup**

```
May 18 04:17:18 [IKEv1 DEBUG]Group = DefaultRAGroup, IP = 10.1.1.2, Generating keys for
Responder...
May 18 04:17:18 [IKEv1]IP = 10.1.1.2, IKE_DECODE SENDING Message (msgid=0) with payloads : HDR +
KE (4) + NONCE (10) + VENDOR (13) + VENDOR (13) + VENDOR (13) + VENDOR (13) + NAT-D (20) + NAT-D
(20) + NONE (0) total length : 304
May 18 04:17:18 [IKEv1]IKE Receiver: Packet received on 172.16.1.2:500 from 10.1.1.2:500
May 18 04:17:18 [IKEv1]IP = 10.1.1.2, IKE_DECODE RECEIVED Message (msgid=0) with payloads : HDR
+ ID (5) + HASH (8) + NONE (0) total length : 64
May 18 04:17:18 [IKEv1 DEBUG]Group = DefaultRAGroup, IP = 10.1.1.2, processing ID payload
May 18 04:17:18 [IKEv1 DECODE]Group = DefaultRAGroup, IP = 10.1.1.2, ID_IPV4_ADDR ID received
10.1.1.2
May 18 04:17:18 [IKEv1 DEBUG]Group = DefaultRAGroup, IP = 10.1.1.2, processing hash payload
May 18 04:17:18 [IKEv1 DEBUG]Group = DefaultRAGroup, IP = 10.1.1.2, Computing hash for ISAKMP
```
**Automatic NAT Detection Status: Remote end is NOT behind a NAT device This end is NOT behind a NAT device**

May 18 04:17:18 [IKEv1]IP = 10.1.1.2, Connection landed on tunnel\_group DefaultRAGroup May 18 04:17:18 [IKEv1 DEBUG]Group = DefaultRAGroup, IP = 10.1.1.2, constructing ID payload May 18 04:17:18 [IKEv1 DEBUG]Group = DefaultRAGroup, IP = 10.1.1.2, constructing hash payload May 18 04:17:18 [IKEv1 DEBUG]Group = DefaultRAGroup, IP = 10.1.1.2, Computing hash for ISAKMP May 18 04:17:18 [IKEv1 DEBUG]Group = DefaultRAGroup, IP = 10.1.1.2, constructing dpd vid payload May 18 04:17:18 [IKEv1]IP = 10.1.1.2, IKE DECODE SENDING Message (msgid=0) with payloads : HDR + ID  $(5)$  + HASH  $(8)$  + VENDOR  $(13)$  + NONE  $(0)$  total length : 84 May 18 04:17:18  $[IKEv1]Group = DefaultRAGroup, IP = 10.1.1.2,$ 

#### **PHASE 1 COMPLETED**

May 18 04:17:18 [IKEv1]IP = 10.1.1.2, Keep-alive type for this connection: None May 18 04:17:18 [IKEv1]IP = 10.1.1.2, Keep-alives configured on but peer does not support keepalives (type = None) May 18 04:17:18 [IKEv1 DEBUG]Group = DefaultRAGroup, IP = 10.1.1.2, Starting P1 rekey timer: 21600 seconds. May 18 04:17:18 [IKEv1]IKE Receiver: Packet received on 172.16.1.2:500 from 10.1.1.2:500 May 18 04:17:18 [IKEv1 DECODE]IP = 10.1.1.2, IKE Responder starting QM: msg id = 00000001 May 18 04:17:18 [IKEv1]IP = 10.1.1.2, IKE\_DECODE RECEIVED Message (msgid=1) with payloads : HDR + HASH (8) + SA (1) + NONCE (10) + ID (5) + ID (5) + NONE (0) total length : 300 May 18 04:17:18 [IKEv1 DEBUG]Group = DefaultRAGroup, IP = 10.1.1.2, processing hash payload May 18 04:17:18 [IKEv1 DEBUG]Group = DefaultRAGroup, IP = 10.1.1.2, processing SA payload May 18 04:17:18 [IKEv1 DEBUG]Group = DefaultRAGroup, IP = 10.1.1.2, processing nonce payload May 18 04:17:18 [IKEv1 DEBUG]Group = DefaultRAGroup, IP = 10.1.1.2, processing ID payload May 18 04:17:18 [IKEv1 DECODE]Group = DefaultRAGroup, IP = 10.1.1.2, ID\_IPV4\_ADDR ID received 10.1.1.2 May 18  $04:17:18$  [IKEv1]Group = DefaultRAGroup, IP = 10.1.1.2,

#### **Received remote Proxy Host data in ID Payload: Address 10.1.1.2, Protocol 17, Port 1701**

May 18 04:17:18 [IKEv1 DEBUG]Group = DefaultRAGroup, IP = 10.1.1.2, processing ID payload May 18 04:17:18 [IKEv1 DECODE]Group = DefaultRAGroup, IP = 10.1.1.2, ID\_IPV4\_ADDR ID received 172.16.1.2 May 18 04:17:18 [IKEv1]Group = DefaultRAGroup, IP = 10.1.1.2,

#### **Received local Proxy Host data in ID Payload: Address 172.16.1.2, Protocol 17, Port 1701**

May 18 04:17:18 [IKEv1]Group = DefaultRAGroup, IP = 10.1.1.2,

#### **L2TP/IPSec session detected.**

May 18 04:17:18 [IKEv1]Group = DefaultRAGroup, IP = 10.1.1.2, QM IsRekeyed old sa not found by addr May 18 04:17:18  $[IKEv1]Group = DefaultRAGroup, IP = 10.1.1.2,$ 

#### **Static Crypto Map check, map outside\_dyn\_map, seq = 10 is a successful match**

May 18 04:17:18 [IKEv1]Group = DefaultRAGroup, IP = 10.1.1.2, IKE Remote Peer configured for crypto map: outside\_dyn\_map May 18 04:17:18 [IKEv1 DEBUG]Group = DefaultRAGroup, IP = 10.1.1.2, processing IPSec SA payload May 18 04:17:18 [IKEv1 DEBUG]Group = DefaultRAGroup, IP = 10.1.1.2, I

#### **PSec SA Proposal # 2, Transform # 1 acceptable**

```
 Matches global IPSec SA entry # 10
May 18 04:17:18 [IKEv1]Group = DefaultRAGroup, IP = 10.1.1.2, IKE: requesting SPI!
IPSEC: New embryonic SA created @ 0x00007fffe13ab260,
    SCB: 0xE1C00540,
    Direction: inbound
    SPI : 0x7AD72E0D
    Session ID: 0x00001000
    VPIF num : 0x00000002
    Tunnel type: ra
   Protocol : esp
    Lifetime : 240 seconds
May 18 04:17:18 [IKEv1 DEBUG]Group = DefaultRAGroup, IP = 10.1.1.2, IKE got SPI from key engine:
SPI = 0x7ad72e0dMay 18 04:17:18 [IKEv1 DEBUG]Group = DefaultRAGroup, IP = 10.1.1.2, oakley constucting quick
mode
May 18 04:17:18 [IKEv1 DEBUG]Group = DefaultRAGroup, IP = 10.1.1.2, constructing blank hash
payload
May 18 04:17:18 [IKEv1 DEBUG]Group = DefaultRAGroup, IP = 10.1.1.2, constructing IPSec SA
payload
May 18 04:17:18 [IKEv1 DEBUG]Group = DefaultRAGroup, IP = 10.1.1.2, constructing IPSec nonce
payload
May 18 04:17:18 [IKEv1 DEBUG]Group = DefaultRAGroup, IP = 10.1.1.2, constructing proxy ID
May 18 04:17:18 [IKEv1 DEBUG]Group = DefaultRAGroup, IP = 10.1.1.2,
```
**Transmitting Proxy Id:**

 **Remote host: 10.1.1.2 Protocol 17 Port 1701**

#### **Local host: 172.16.1.2 Protocol 17 Port 1701**

```
May 18 04:17:18 [IKEv1 DEBUG]Group = DefaultRAGroup, IP = 10.1.1.2, constructing qm hash payload
May 18 04:17:18 [IKEv1 DECODE]Group = DefaultRAGroup, IP = 10.1.1.2, IKE Responder sending 2nd
QM pkt: msg id = 00000001
May 18 04:17:18 [IKEv1]IP = 10.1.1.2, IKE_DECODE SENDING Message (msgid=1) with payloads : HDR +
HASH (8) + SA (1) + NONCE (10) + ID (5) + ID (5) + NONE (0) total length : 160May 18 04:17:18 [IKEv1]IKE Receiver: Packet received on 172.16.1.2:500 from 10.1.1.2:500
May 18 04:17:18 [IKEv1]IP = 10.1.1.2, IKE_DECODE RECEIVED Message (msgid=1) with payloads : HDR
+ HASH (8) + NONE (0) total length : 52
May 18 04:17:18 [IKEv1 DEBUG]Group = DefaultRAGroup, IP = 10.1.1.2, processing hash payload
May 18 04:17:18 [IKEv1 DEBUG]Group = DefaultRAGroup, IP = 10.1.1.2, loading all IPSEC SAs
May 18 04:17:18 [IKEv1 DEBUG]Group = DefaultRAGroup, IP = 10.1.1.2, Generating Quick Mode Key!
May 18 04:17:18 [IKEv1 DEBUG]Group = DefaultRAGroup, IP = 10.1.1.2, NP encrypt rule look up for
crypto map outside_dyn_map 10 matching ACL Unknown: returned cs_id=e148a8b0;
encrypt_rule=00000000; tunnelFlow_rule=00000000
May 18 04:17:18 [IKEv1 DEBUG]Group = DefaultRAGroup, IP = 10.1.1.2, Generating Quick Mode Key!
IPSEC: New embryonic SA created @ 0x00007fffe1c75c00,
   SCB: 0xE13ABD20,
   Direction: outbound
   SPI : 0x8C14FD70
    Session ID: 0x00001000
   VPIF num : 0x00000002
```
 Tunnel type: ra Protocol : esp Lifetime : 240 seconds IPSEC: Completed host OBSA update, SPI 0x8C14FD70 IPSEC: Creating outbound VPN context, SPI 0x8C14FD70 Flags: 0x00000205 SA : 0x00007fffe1c75c00 SPI : 0x8C14FD70 MTU : 1500 bytes VCID : 0x00000000 Peer : 0x00000000 SCB : 0x0AC609F9 Channel: 0x00007fffed817200 IPSEC: Completed outbound VPN context, SPI 0x8C14FD70 VPN handle: 0x00000000000028d4 IPSEC: New outbound encrypt rule, SPI 0x8C14FD70 Src addr: 172.16.1.2 Src mask: 255.255.255.255 Dst addr: 10.1.1.2 Dst mask: 255.255.255.255

#### **Src ports**

 **Upper: 1701**

 **Lower: 1701**

Op : equal

 **Dst ports**

 **Upper: 1701**

 **Lower: 1701**

Op : equal

#### **Protocol: 17**

 Use protocol: true SPI: 0x00000000 Use SPI: false

```
IPSEC: Completed outbound encrypt rule, SPI 0x8C14FD70
   Rule ID: 0x00007fffe1c763d0
IPSEC: New outbound permit rule, SPI 0x8C14FD70
   Src addr: 172.16.1.2
   Src mask: 255.255.255.255
   Dst addr: 10.1.1.2
   Dst mask: 255.255.255.255
    Src ports
     Upper: 0
     Lower: 0
     Op : ignore
   Dst ports
     Upper: 0
     Lower: 0
     Op : ignore
    Protocol: 50
   Use protocol: true
   SPI: 0x8C14FD70
   Use SPI: true
IPSEC: Completed outbound permit rule, SPI 0x8C14FD70
   Rule ID: 0x00007fffe1c76a00
May 18 04:17:18 [IKEv1 DEBUG]Group = DefaultRAGroup, IP = 10.1.1.2, NP encrypt rule look up for
crypto map outside_dyn_map 10 matching ACL Unknown: returned cs_id=e148a8b0;
encrypt_rule=00000000; tunnelFlow_rule=00000000
May 18 04:17:18 [IKEv1]Group = DefaultRAGroup, IP = 10.1.1.2, Security negotiation complete for
User () Responder, Inbound SPI = 0x7ad72e0d, Outbound SPI = 0x8c14fd70
May 18 04:17:18 [IKEv1 DEBUG]Group = DefaultRAGroup, IP = 10.1.1.2, IKE got a KEY_ADD msg for
SA: SPI = 0x8c14fd70
IPSEC: New embryonic SA created @ 0x00007fffe13ab260,
   SCB: 0xE1C00540,
   Direction: inbound
  SPI : 0x7AD72E0D
   Session ID: 0x00001000
   VPIF num : 0x00000002
   Tunnel type: ra
   Protocol : esp
   Lifetime : 240 seconds
IPSEC: Completed host IBSA update, SPI 0x7AD72E0D
IPSEC: Creating inbound VPN context, SPI 0x7AD72E0D
   Flags: 0x00000206
   SA : 0x00007fffe13ab260
   SPI : 0x7AD72E0D
   MTU : 0 bytes
   VCID : 0x00000000
   Peer : 0x000028D4
   SCB : 0x0AC5BD5B
   Channel: 0x00007fffed817200
IPSEC: Completed inbound VPN context, SPI 0x7AD72E0D
   VPN handle: 0x0000000000004174
IPSEC: Updating outbound VPN context 0x000028D4, SPI 0x8C14FD70
   Flags: 0x00000205
   SA : 0x00007fffe1c75c00
   SPI : 0x8C14FD70
   MTU : 1500 bytes
   VCID : 0x00000000
   Peer : 0x00004174
  SCB : 0x0ACG09F9 Channel: 0x00007fffed817200
IPSEC: Completed outbound VPN context, SPI 0x8C14FD70
   VPN handle: 0x00000000000028d4
IPSEC: Completed outbound inner rule, SPI 0x8C14FD70
   Rule ID: 0x00007fffe1c763d0
IPSEC: Completed outbound outer SPD rule, SPI 0x8C14FD70
   Rule ID: 0x00007fffe1c76a00
```

```
IPSEC: New inbound tunnel flow rule, SPI 0x7AD72E0D
   Src addr: 10.1.1.2
   Src mask: 255.255.255.255
   Dst addr: 172.16.1.2
   Dst mask: 255.255.255.255
    Src ports
     Upper: 1701
     Lower: 1701
     Op : equal
    Dst ports
     Upper: 1701
     Lower: 1701
     Op : equal
    Protocol: 17
    Use protocol: true
    SPI: 0x00000000
   Use SPI: false
IPSEC: Completed inbound tunnel flow rule, SPI 0x7AD72E0D
   Rule ID: 0x00007fffe13aba90
IPSEC: New inbound decrypt rule, SPI 0x7AD72E0D
   Src addr: 10.1.1.2
    Src mask: 255.255.255.255
   Dst addr: 172.16.1.2
   Dst mask: 255.255.255.255
    Src ports
     Upper: 0
     Lower: 0
     Op : ignore
    Dst ports
     Upper: 0
     Lower: 0
     Op : ignore
    Protocol: 50
   Use protocol: true
   SPI: 0x7AD72E0D
   Use SPI: true
IPSEC: Completed inbound decrypt rule, SPI 0x7AD72E0D
   Rule ID: 0x00007fffe1c77420
IPSEC: New inbound permit rule, SPI 0x7AD72E0D
   Src addr: 10.1.1.2
   Src mask: 255.255.255.255
   Dst addr: 172.16.1.2
   Dst mask: 255.255.255.255
    Src ports
     Upper: 0
     Lower: 0
     Op : ignore
   Dst ports
     Upper: 0
     Lower: 0
     Op : ignore
    Protocol: 50
   Use protocol: true
    SPI: 0x7AD72E0D
   Use SPI: true
IPSEC: Completed inbound permit rule, SPI 0x7AD72E0D
   Rule ID: 0x00007fffe13abb80
May 18 04:17:18 [IKEv1 DEBUG]Group = DefaultRAGroup, IP = 10.1.1.2, Pitcher: received
KEY UPDATE, spi 0x7ad72e0d
May 18 04:17:18 [IKEv1 DEBUG]Group = DefaultRAGroup, IP = 10.1.1.2, Starting P2 rekey timer:
3420 seconds.
May 18 04:17:18 [IKEv1]Group = DefaultRAGroup, IP = 10.1.1.2,
```
#### **PHASE 2 COMPLETED**

 (msgid=00000001) May 18 04:17:18 [IKEv1]IKEQM\_Active() Add L2TP classification rules: ip <10.1.1.2> mask <0xFFFFFFFF> port <1701> May 18 04:17:21 [IKEv1]Group = DefaultRAGroup,

### **Username = test, IP = 10.1.1.2, Adding static route for client address: 192.168.1.1** 下表顯示了Windows客戶端上出現的一些常見的VPN相關錯誤

錯誤代碼 可能的解決方案

691 確保輸入的使用者名稱和密碼正確

- 789,835 確保客戶端電腦上配置的預共用金鑰與ASA上配置的預共用金鑰相同
- <sup>800</sup> 1.確保VPN型別設定為「第2層隧道協定(L2TP)」
- 2.確保預共用金鑰配置正確
- 809 確保UDP埠500和4500(如果客戶端或伺服器位於NAT裝置之後)且ESP流量未被阻止

# 相關資訊

- [Cisco ASA 5500系列調適型安全裝置](//www.cisco.com/en/US/products/ps6120/tsd_products_support_series_home.html?referring_site=bodynav)
- [最常見的L2L和遠端訪問IPsec VPN故障排除解決方案](/content/en/us/support/docs/security/asa-5500-x-series-next-generation-firewalls/81824-common-ipsec-trouble.html#solution12)
- [技術支援與文件 Cisco Systems](//www.cisco.com/c/zh_tw/support/index.html)